## UPOTREBA PROGRAMSKOG PAKETA MICROSOFT OFFICE PROJECT 2007 U PLANIRANJU ISHRANE PRIPADNIKA VOJSKE SRBIJE

Mijatović B. *Radoš*, Generalštab Vojske Srbije, Uprava za logistiku (J-4), Odsek za opštu logistiku, Beograd

UDC: 004.9:355.657/.658

### *Sažetak:*

*U radu je prikazan način upravljanja projektima pomoću programskog paketa Microsoft Office Project 2007 sa težištem na planiranju ishrane. Pravilnu i uspešnu – efikasnu ishranu pripadnika Vojske nije moguće realizovati bez primene efikasnih metoda i tehnika za podršku odlučivanju. Primena savremenih metoda i tehnika u planiranju i organizovanju ishrane imala bi za rezultat stvaranje ušteda na raznim poljima delovanja (artikli hrane, transport, radna snaga, sredstva za rad, vreme, novčana sredstva i dr.). U radu je prikazan samo deo mogućnosti programskog paketa Microsoft Office Project 2007 koje korisnici mogu proširivati i nadograđivati.* 

Ključne reči: *Microsoft Office Project 2007, program, planiranje, upravljanje, resursi, ishrana, jelovnik.* 

## Uvod

oliko su procesi u organizovanju ishrane pripadnika Vojske pod Koliko su procesi u organizovanju ishrane pripadnika Vojske pod<br>Kontrolom? Da li zaista uvek raspolažemo pravim saznanjima o svim stanjima u sistemu ishrane? Ako postoje problemi na tom planu moguće ih je rešiti angažovanjem softvera za planiranje i praćenje procesa.

Kako raste obim zadataka rastu i iskušenja: u dinamičnom okruženju svaka odluka je posledica procene uslova za poslovanje, radi uspešne realizacije postavljenih zadataka. Ali, prosta procena nije dovoljna: kada neki proces započne, pravilno upravljanje je od kritične važnosti – ne samo zbog održanja discipline poslovanja, nego i zato što je čest slučaj da razni faktori utiču na proces i menjaju parametre poslovanja. Može se desiti da se u kritičnom momentu pokvari neka od mašina ili uređaja, da neki od radnika ode na bolovanje ili da dobavljač artikala hrane "zakaže" sa

rokom isporuke. Sve su to svakodnevna iskušenja sa ozbiljnim procentom mogućnosti da se dese. Iskustvo u radu, u takvim situacijama, biće presudno u iznalaženju optimalnog rešenja... Ali, mora se priznati, ne može se precizno sagledati svaka posledica neke promene stanja u poslovanju, a između vrlo dobre i vrlo loše odluke više nije velika razlika.

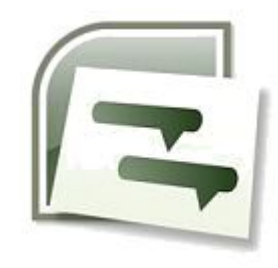

U navedenim situacijama svaka vrsta pomoći je dobrodošla. Jedna od mogućnosti svakako je angažovanje namenskog softvera čijom pravilnom upotrebom se može biti makar u ravni sa iskušenjima, ako ne i korak ispred. To je program *Microsoft Office Project.* Postoji više vrsta i modela ovog programa, ali je *Microsoft Office Project 2007* najnovija verzija klijentskog programa, ali i kompletan sistem za upravljanje projektima u preduzećima (*Enterprise Project* 

*Management*, EPM). Sistem *Project 2007* čini izbor jedne od dve edicije klijentskog programa koji je član sistema *Microsoft Office 2007*, ali se isporučuje nezavisno, kao i nekoliko namenskih sistema i komponenti koji se angažuju na strani servera ili služe za povezivanje sa njima.

# Upravljanje projektima pomoću microsoft office projecta

Upravljanje projektima predstavlja skup alata i veština koje pomažu da se predvide i kontrolišu rezultati nastojanja preduzetih u organizaciji. Da bismo uspešno rukovodili projektima vrlo je važno da ih dovršimo u roku, da ostanu unutar granica budžeta, kao i da klijenti budu zadovoljni rezultatima. Rad na nekom projektu može se posmatrati na nekoliko načina, a najpogodniji je *trougao projekta:* 

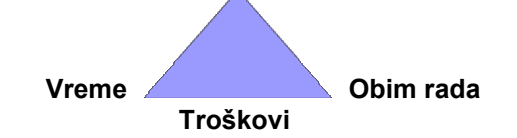

Osnovna ideja je u tome da svaki projekat poseduje određeno vremensko ograničenje, određenu vrstu budžeta i da zahteva određenu količinu rada kako bi bio dovršen. Da bi se efikasno upravljalo projektom potrebno je uskladiti ove ograničavajuće faktore.

*Microsoft Project* predstavlja softverski paket za upravljanje projektima u okviru *Microsoft Office* familije koji nudi poznata firma *Microsoft* [1, 23]. Ovaj programski paket je namenjen, pre svega, za planiranje, praćenje i kontrolu realizacije manjih i srednjih projekata, i predstavlja jedan

od najlakših i najviše korišćenih programskih paketa za upravljanje projektima. *MS Projectom* postiže se sledeće:

– praćenje svih informacija koje se sakupe o poslu, trajanju i resursima; – vizualizacija i prezentiranje plana projekta u standardnim, dobro definisanim formatima;

– efikasno raspoređivanje zadataka i resursa;

– razmena informacija o projektu;

– komunikacija sa resursima i drugim nosiocima odgovornosti uz zadržavanje potpune kontrole.

Velika prednost koju *Microsoft Project* ima u odnosu na druge aplikacije jeste u tome što uključuje i softversku mašinu za planiranje – računarski mozak koji može da obradi zahteve kao što su lančani efekti kada jedan zadatak iz niza od 100 zadataka promeni svoj početni datum.

## *Prikazi MS Projecta*

*MS Project* sadrži na desetine prikaza koji se koriste da bi se unosile, uređivale, analizirale i prikazivale informacije o projektima. U opštem slučaju prikazi su fokusirani ili na detaljne podatke o zadacima ili na detaljne podatke o resursima. Neki od najznačajnijih i najčešće korišćenih prikaza su:

– Gantt Chart

- Resource Usage
- Task Usage – Network Diagram
- Task Sheet
	-

– Resource Sheet

### *Gantt Chart*

Uobičajen način za prikazivanje plana projekta, posebno kada se plan prezentira drugim osobama. Koristan je za unos i fino podešavanje detaljnih podataka o zadatku, kao i za analizu projekta.

### *Prikazi liste*

– **Resource Sheet** – prikazuje detaljne podatke o resursima u formatu tabele, sa jednim resursom po redu.

– **Task Sheet** – prikazuje listu detaljnih podataka o zadatku.

### *Prikazi korišćenja*

– **Resource Usage** – prikazuje sve zadatke koji su dodeljeni pojedinačnom resursu. Takođe pokazuje dodeljenu količinu rada po resursu na vremenskoj skali.

– **Task Usage** – grupiše resurse prema zadacima kojima su dodeljeni.

### *Network Diagram*

Ovaj prikaz se fokusira na relaciji između zadataka. Svako polje ili čvor prikazuje detaljne podatke o zadatku, a linije između polja ukazuju na relacije između zadataka.

# *Čuvanje i zaštita MS Projecta*

Projektni plan urađen u *MS Projectu* može se sačuvati kao fajlovi u svakoj drugoj Microsoftovoj aplikaciji, korišćenjem opcije *Save As*. Takođe, u okviru ove opcije, *MS Project* omogućava svojim korisnicima da zaštite projekat i učine ga nedostupnim za druga lica. Čuvanje i zaštita *MS Projecta* postiže se na sledeći način: *Save As →Tools →General Options***.** Otvara se okvir za dijalog *Save Options*.

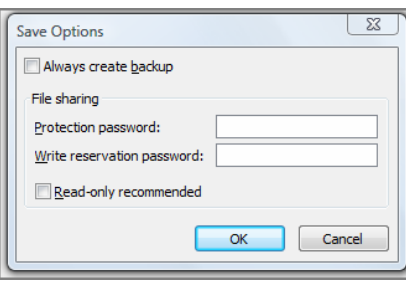

Ukoliko se unese šifra u polje *Protection Password* projekat može otvoriti samo osoba kojoj je poznata ta šifra. Ukoliko se izabere *Write reservation password*, svako može otvoriti projekat, ali je on read-only, odnosno niko ne može unositi izmene u već postojeći projektni plan. Konačno, ukoliko se izabere opcija *Read-only recommended*, prilikom otvaranja projekta, *MS* 

*Project* javlja korisnicima da je preporučeno da je dokument read-only, odnosno da nije poželjno unositi izmene u njega.

*Postavljanje osnovnih informacija o programu* 

Izgled osnovnog prozora za dijalog programa *Microsoft Office Project 2007* prikazan je na sledećoj slici:

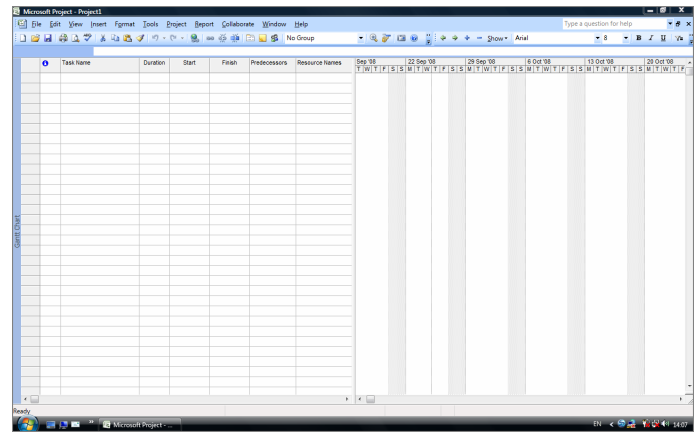

Za unošenje osnovnih informacija o projektu koristi se okvir za dijalog *Project Information (Project →Project Information):*

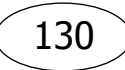

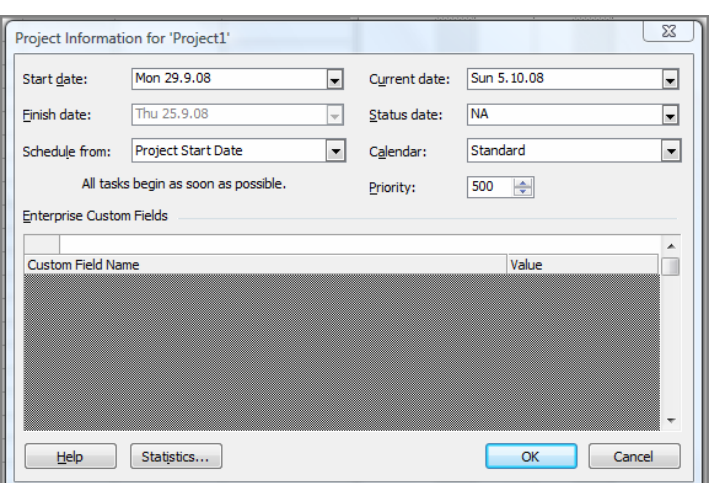

**Project Information** omogućava unos informacija o projektu u 8 raspoloživih polja:

– **Start Date** – ako je poznato kada projekat treba da počne, izabere se opcija datuma početka. Kada se unesu aktivnosti projekta, program će proračunati datum završetka projekta koji se bazira na utvrđenom datumu početka.

– **Finish Date** – ukoliko je poznat datum do kog se mora završiti projekat, popunjava se ovo polje, ali pre toga se mora promeniti polje *Schedule From*.

– **Schedule From** – ovo polje ima dve opcije: *Project Start Date* i *Project Finish Date*. Izborom jedne od tih opcija određuje se način na koji će *MS Project* proračunavati datume (od datuma početka ili od datuma završetka).

– **Current Date** – automatski pokazuje tekući dan. U većini slučajeva nema potrebe da se menja taj datum. *MS Project* koristi ovaj datum za izračunavanje različitih odstupanja od plana, osim u slučaju kada je u polju *Status Date* naveden neki datum.

– **Status Date** – Ovaj datum može se izabrati kao datum preseka projekta, odnosno datum od kog će se pratiti napredak projekta, porediti planirane i ostvarene veličine, štampati izveštaji i sl. Ukoliko se ostavi *NA*, *MS Project* će ga posmatrati kao tekući datum.

– **Calendar** – postoje tri opcije koje se mogu izabrati.

– **Priority** – može se odrediti prioritet za svaki projekat ili aktivnost, posebno u situacijama kada više projekata deli zajedničke resurse. Prioritet se definiše izborom vrednosti od 1 do 1000.

– **Enterprise Custom Fields** – polje koje je neophodno ukoliko se u organizaciji koristi *Project Server*.

## *Definisanje kalendara*

Kalendar se definiše izborom sledećih opcija:

### *Tools → Options → Calendar*

Navedenim komandama dobija se okvir za dijalog prikazan na slici.

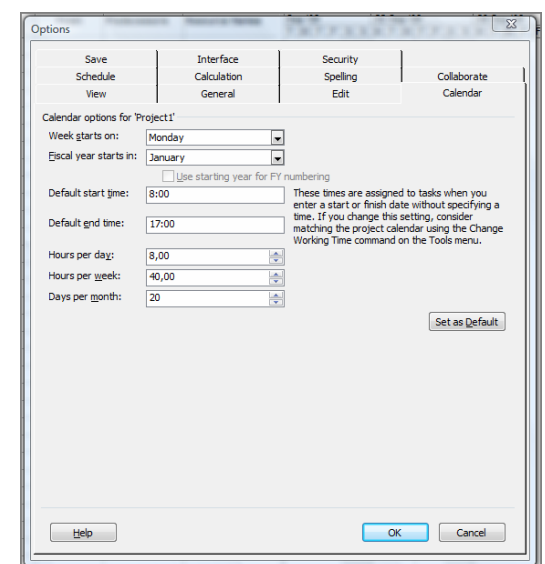

U dobijenom okviru za dijalog može se izabrati: dan koji označava početak radne nedelje, mesec koji označava početak godine, početak i kraj radnog vremena, dnevno, nedeljno i mesečno angažovanje.

Ukoliko se promene definisane postavke, a da bi se odnosile na ceo projekat, potrebno je označiti opciju *Set as Default***.** 

Kalendar projekta je jedan od bitnih faktora pri upravljanju projektom. Projekt koristi ovaj kalendar za proračun vremena potrebnog za izvršenje projekta. Postoje tri podrazumevana kalendara: standardni kalendar (*Standard* – petodnevna radna nedelja sa osmočasovnim radnim vremenom), kalendar treće smene (*Night shift* – od 11 uveče do 8 ujutru, svim danima osim nedelje), i 24-satni kalendar (*24-hour* – radno vreme je 24 sata, svih sedam dana u nedelji).

Okvir za dijalog *Change Working Time (Tools→Change Working Time)* prikazuje onaj kalendar koji je izabran u okviru za dijalog *Project Information*. Dani prikazani belom bojom su podrazumevani radni dani, a osenčeni su neradni dani.

Promena neradnih dana u radne i obratno, radnih u neradne, kao i određivanje i menjanje radnog vremena može se vršiti izborom opcije

*Word Weeks*, a zatim na paleti *details* odabirom dana u nedelji i jedne od ponuđenih opcija:

- *Use Project default times for these days.*
- *Set days to nonworking time.*
- *Set day(s) to these specific working times.*

Izgled dijaloškog okvira *Change Working Time* prikazan je na sledećoj slici:

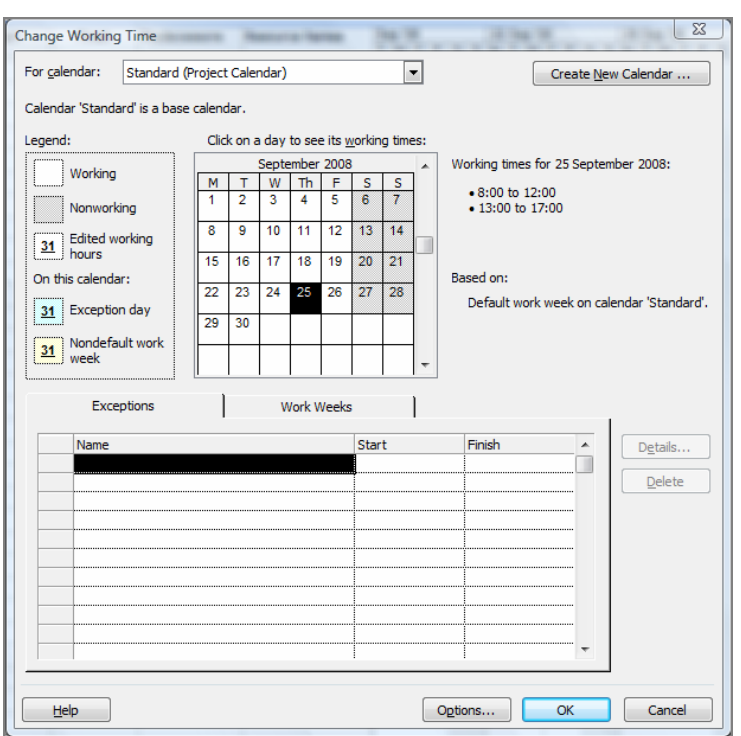

Na listi *For calendar* mogu se videti postojeći kalendari. Za kreiranje novog kalendara potrebno je odabrati opciju *Create New Calendar...*

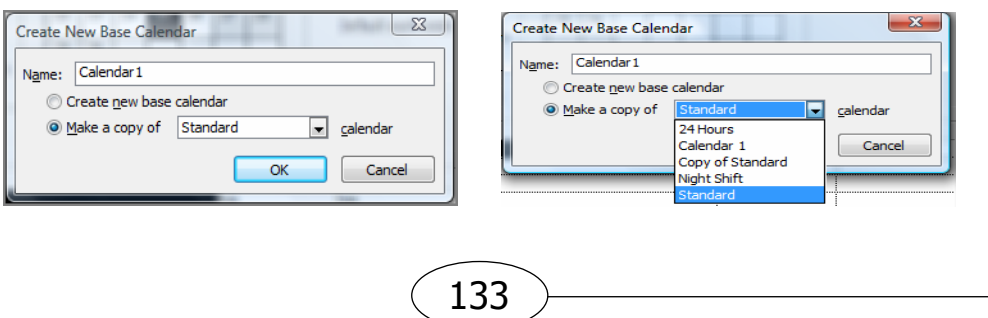

# *Postavljanje osnovnih informacija o aktivnostima*

Da bi se promenila podešavanja vezana za tip aktivnosti, njihovo trajanje i sl., potrebno je koristiti: *Tools →Options →Schedule*.

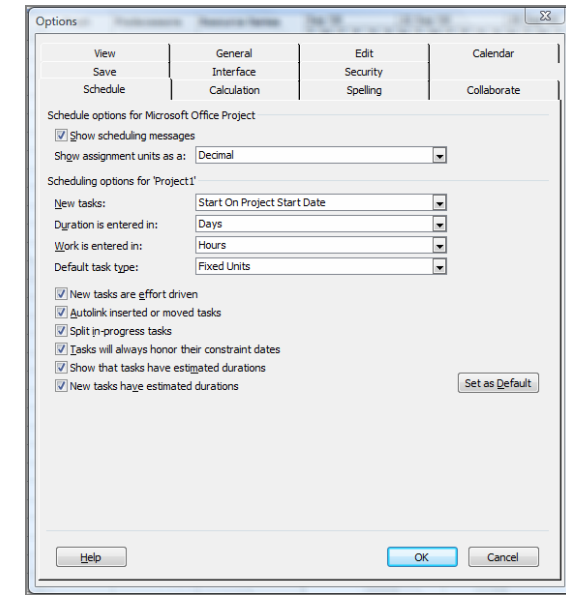

U ovom okviru za dijalog može se izabrati da li aktivnost koja se unosi počinje na datum početka projekta ili tekući datum: *New tasks: Start On Project Start Date* ili *Start On Current Date.*

Može se izabrati jedinica u koju će biti uneti trajanje aktivnosti i rad: Duration is entered in: Days, Minutes, Hours, Months, Weeks, Work is entered in: Hours, Days, Minutes, Months, Weeks.

U polju Default task type MS Project nudi tri opcije: Fixed Units, Fixed Work i Fixed Duration.

Pre unošenja aktivnosti bitno je izabrati tip *Fixed Duration*, kako bi se označilo da na trajanje aktivnosti neće uticati dodavanje ili oduzimanje resursa. Takođe, neophodno je isključiti opciju *New tasks are effort driven.*

Izrada plana dnevnih jelovnika pomoću programa microsoft office project 2007

U ovom delu rada, na jednom primeru, prikazaćemo samo jednu, od velikog broja mogućnosti primene programskog paketa *Microsoft Office Project 2007.*

Primena ovog programskog paketa u planiranju, organizovanju i realizaciji ishrane pripadnika Vojske u velikoj meri bi olakšala rad licima koja izvršavaju ove poslove, a pre svega neposrednim realizatorima, odnosno upravnicima vojnih restorana. Naime, ovim programskim paketom može se vršiti planiranje potreba u artiklima hrane, planiranje jelovnika, planiranje potrebnih namirnica za predviđena jela, angažovanje ljudstva i opreme, vreme angažovanja, cene koštanja, izrada izveštaja sa različitim pokazateljima, itd.

Takođe, ovim programskim paketom moguće je ostvariti uvid u stepen realizacije zadataka u svakom trenutku angažovanja ljudstva i ostalih resursa, pratiti stanje angažovanih resursa i preduzimati blagovremene mere za otklanjanje uočenih nedostataka.

Prirodno, za realizaciju navedenog potrebna je odgovarajuća računarska podrška, posedovanje programskog paketa *Microsoft Office Project 2007* i poznavanje rada sa tim paketom.

U ovom radu, kao primer, izradićemo Plan dnevnih jelovnika za sedam dana, izvršićemo grupisanje jelovnika po obedima i danima, odredićemo lica zadužena za pripremanje pojedinih jela, namirnice potrebne za pripremanje jela i cenu dnevnog angažovanja ljudstva. Uzećemo za primer sledeći jelovnik [4]:

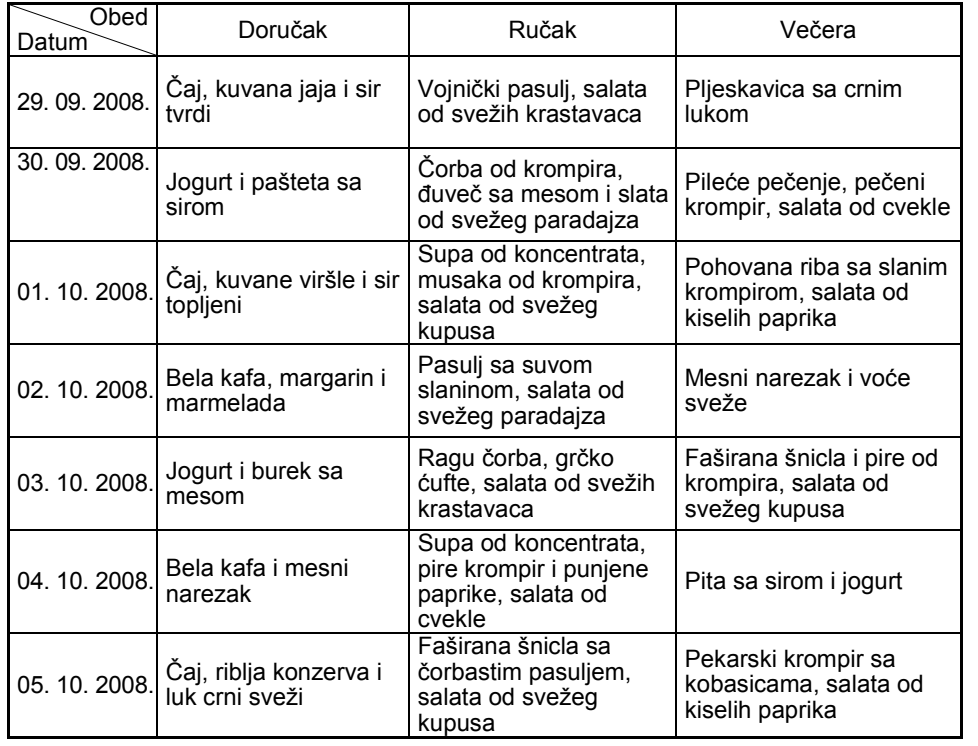

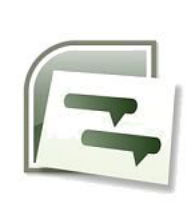

Nakon instaliranja programskog paketa *Microsoft Office Project 2007,* on će biti pridružen osnovnom paketu *Microsoft Office.* Aktiviraćemo program pomoću ikonice date na slici pored, pri čemu će se otvoriti osnovni dijaloški okvir programskog paketa *Microsoft Office Project 2007.* Slika dijaloškog okvira data je u podnaslovu "Postavljanje osnovnih informacija" ovog rada. Potrebno je izvršiti pripreme programa, kako je to navedeno u prethodnim podnaslovima.

Nakon otvaranja dijaloškog okvira i realizacije priprema, u kolonu *Task Name* unećemo nazive jela, a program će sam odrediti tadašnji datum za početak i završetak aktivnosti i vreme njegovog trajanja. Ukoliko nam to ne odgovara možemo sami odrediti te parametre: u koloni *Start* početak primene, u koloni *Finish* kraj primene jela i u koloni *Duration*  vreme primene. Program će sam podešavati vreme primene (kolonu *Duration*) ukoliko mi promenimo početak ili završetak primene. Takođe, u desnom delu dijaloškog okvira program daje grafički prikaz planirane aktivnosti, a u krajnjoj levoj koloni sam unosi redne brojeve.

Izgled dijaloškog prozora sa unetim jelima za doručak:

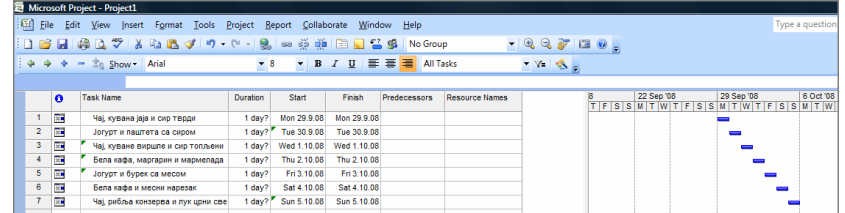

Izgled dijaloškog prozora sa unetim jelima za sva tri obeda:

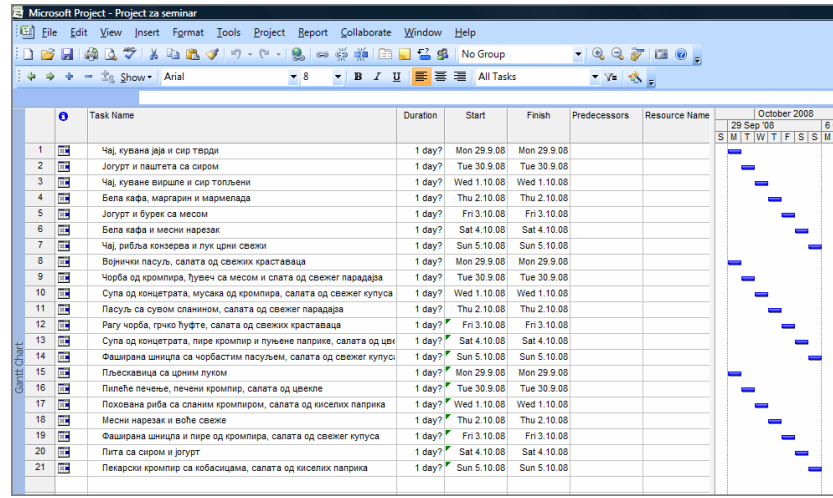

## *Grupisanje jela po obedima*

Često se u radu javlja potreba da određene aktivnosti, zbog preglednosti, grupišemo u jednu ili više sumarnih aktivnosti.

U našem primeru, jela pod rednim brojevima 1 do 7 možemo grupisati u grupu "Do*ručak",* jela pod rednim brojevima 8 do 14 u grupu *"Ručak",* a jela pod rednim brojevima 15 do 21 u grupu *"Večera".* To ćemo uraditi tako što ćemo označiti prvo jelo u nizu koji hoćemo da grupišemo (u ovom slučaju to bi bilo jelo pod rednim brojem 1, desnim tasterom na redni broj 1 pa markiramo komandu *New task*). Iznad markiranog jela, pod rednim brojem 1, dobićemo novi prazan red. U taj red upisujemo naziv naše sumarne aktivnosti (u ovom slučaju *"Doručak").* 

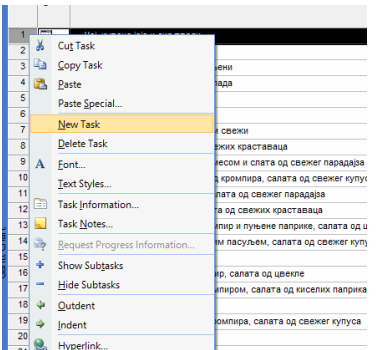

Sada ćemo označiti sva pojedinačna jela (prevlačenjem kursora preko njihovih rednih brojeva) i podvesti ih pod sumarni naziv (koji se nalazi iznad njih) tako što ćemo kliknuti na ikonicu *Indent* – horizontalnu strelicu usmerenu nadesno.

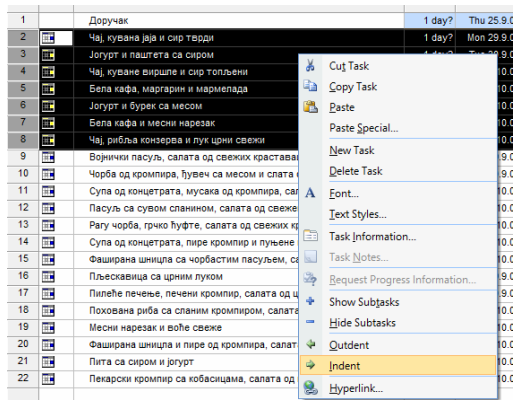

Primetićemo da je naziv sumarne aktivnosti sada ispisan podebljanim slovima i da se ispred njega nalazi simbol - (crtica u kvadratiću). Kada kliknemo na njega pojedinačne aktivnosti će se praktično podvući pod sumarnu aktivnost, a simbol - će se promeniti u +.

Ovo možemo koristiti kada zbog preglednosti želimo da izbegnemo nepotrebnu detaljnost.

Izgled sumarne aktivnosti "Doručak" (sa prikazanim i "skrivenim" pojedinačnim jelima) prikazan je na sledećim slikama:

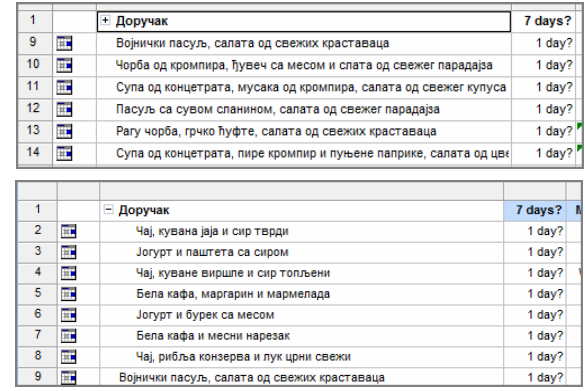

Postupak je isti i za ručak i večeru. Pri tom ćemo dobiti sledeći prikaz (sa "skrivenim" pojedinačnim jelima):

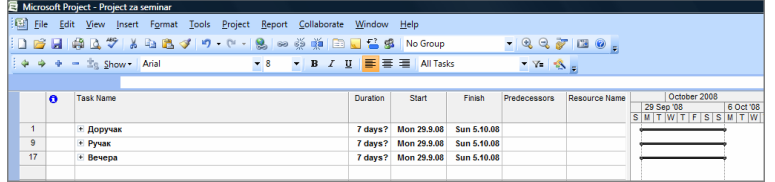

Uočavamo da se ispred grupnog naziva nalazi znak +, da je u koloni *Duration* program sam uneo vreme trajanja (sedam dana), kao i da je sam podesio vreme početka *(Start)* i završetka aktivnosti *(Finish).* Takođe, na desnoj strani uočavamo novi grafički prikaz koji pokriva vreme trajanja aktivnosti – jelovnika.

Ukoliko otkrijemo "skrivena" pojedinačna jela (klikom levim tasterom miša na znak + ispred svakog grupnog naziva) po obedima dobićemo sledeći prikaz:

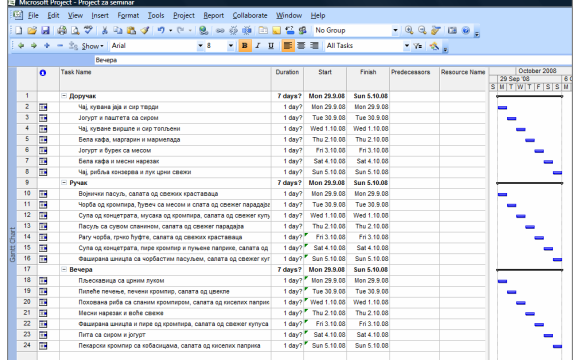

*Microsoft Office Project 2007* dozvoljava i niz drugih mogućnosti za pregledanje navedenih prikaza, kao što su npr. *View – Calendar, View – Network Diagram, View – Tracking Gantt* i drugi.

Tako, na primer, u opciji *View – Calendar* možemo videti kompletan jelovnik po danima:

| Microsoft Project - Project za seminar                                             |                              |                                                           |                             |                               |                                | $-10$                         |
|------------------------------------------------------------------------------------|------------------------------|-----------------------------------------------------------|-----------------------------|-------------------------------|--------------------------------|-------------------------------|
| Ed File Edit View Insert Format Tools<br>Collaborate Window Help<br>Project Report |                              |                                                           |                             |                               |                                | Type a question for help      |
| □ B H A L サ & L K プ ワ で - 9, ∞ ゆ 面 日 H H M froup                                   |                              |                                                           |                             | $-99700.$                     |                                |                               |
| $\frac{1}{2}$ $\phi$ $\phi$ $+$ - $\frac{1}{2}a$ Show Arial                        | $\frac{1}{8}$                | $B$ $I$ $U$ $E \equiv E$ $I$ $A$ $T$ asks<br>$\mathbf{v}$ |                             | $T = 3$                       |                                |                               |
|                                                                                    |                              |                                                           |                             |                               |                                |                               |
| Week<br>Month                                                                      | <b>Custom</b>                |                                                           |                             |                               |                                |                               |
| п<br>October 2008                                                                  |                              |                                                           |                             |                               |                                |                               |
| Monday                                                                             | Tuesday                      | Wednesday                                                 | Thursday                    | Friday                        | Saturday                       | Sunday                        |
|                                                                                    | 30                           | 10 <sub>ct</sub>                                          |                             |                               |                                |                               |
| Чај, кувана јаја и сир тврди;                                                      | Јогурт и паштета са сиром;   | Чај, куване виршле и сир топ                              | Бела кафа, маргарин и марме | Јогурт и бурек са месом; 1 de | Бела кафа и месни нарезак;     | Чај, рибља конзерва и лук црј |
| Војнички пасуљ, салата од се                                                       | Чорба од кромпира, ђуњеч са) | Супа од концетрата, мусака                                | Пасуљ са сувом спанином, с  | Pary vopõa, rpvko hydre, cana | Супа од концетрата, пире кро   | Фаширана шницла са чорбаст    |
| Пльескавица са црним луком                                                         | Пилеће печење, печени кром]  | Похована риба са сланим кро                               | Месни нарезак и воће свеже, | Фацирана цинцла и пире од н   | Пита са сиром и јогурт; 1 day) | Пекарски кромпир са кобасиц   |
|                                                                                    |                              |                                                           |                             |                               |                                |                               |
|                                                                                    |                              |                                                           |                             |                               |                                |                               |
|                                                                                    |                              |                                                           |                             |                               |                                |                               |
|                                                                                    |                              |                                                           |                             |                               |                                |                               |

U opciji *View – Network Diagram* možemo videti sledeći prikaz:

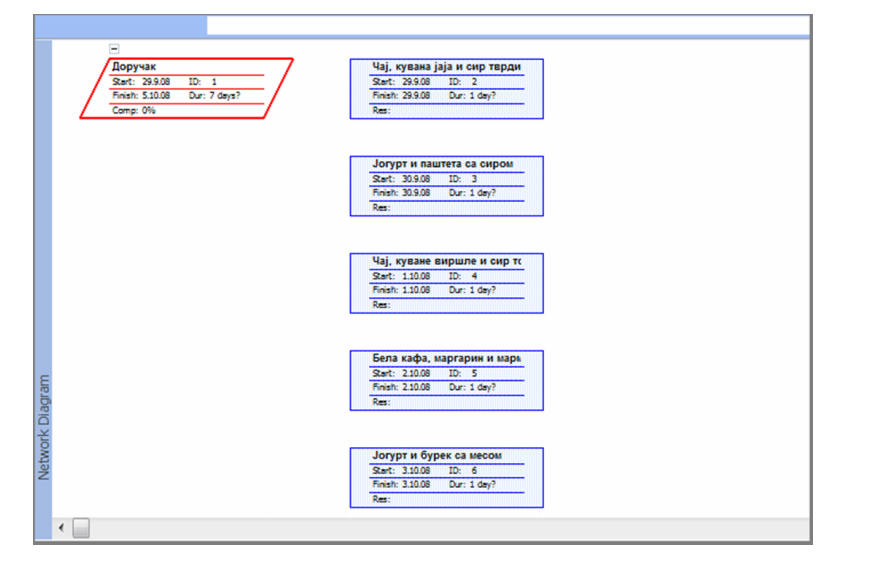

U opciji *View – Tracking Gantt* možemo videti prikaz sa procentom realizacije:

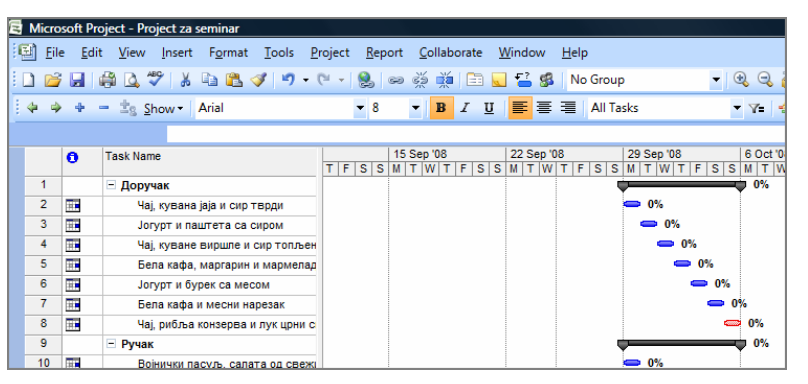

ili ukoliko je neki od jelovnika realizovan, prikaz će biti sledeći:

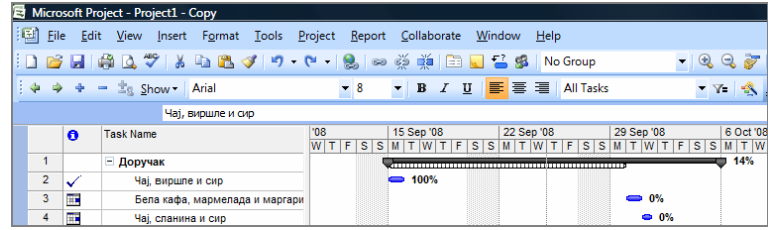

## *Unošenje resursa*

Program *Microsoft Office Project 2007* obuhvata resurse – ljude i opremu koji su potrebni da bi se završili određeni zadaci na nekom projektu. *Microsoft Office Project 2007* usmerava svoje težište na dva aspekta resursa: njihovu raspoloživost i njihove troškove. Raspoloživost određuje kada određeni resursi mogu da rade na zadacima i koliko posla mogu da obave, a troškovi se odnose na to koliko će novca biti potrebno za plaćanje tih resursa. Pored toga, *MS project* podržava i dva druga tipa specijalnih resursa: materijal i troškove.

U ovom delu, kada je u pitanju naš primer, izvršićemo podešavanje i unošenje u projekat ljudskih i materijalnih resursa sa delom troškova. To ćemo uraditi na sledeći način: otvorićemo naš projekat koji smo prethodno uradili. Iz menija *View* izabraćemo opciju *Resource Sheet*. Koristićemo prikaz *Resource Sheet* da bismo lakše podesili početnu listu resursa za naš projekat. Otvoreni dijaloški okvir *Resource Sheet*:

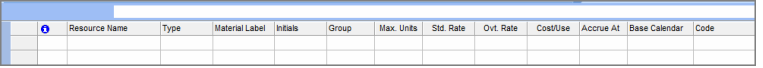

U prikazu *Resource Sheet*, u kolonu *Resource name,* upisujemo ime prvog radnika (u našem slučaju kuvara, s obzirom na to da ćemo kao ljudske resurse upotrebiti kuvare koji će spremati navedena jela). Nakon upisivanja prvog kuvara, pritiskom tastera "enter" MS Project, pravi se novi resurs. Na isti način upisujemo i ostala imena. Kod svih imena u koloni *Type* treba da bude obeležena opcija *Work*. U polje *Max. Units* unose se podaci o zauzetosti osoblja (50%, 100%...).

Napominjemo da se tabele *Microsoft Office Projecta 2007* u velikoj meri ponašaju kao tabele *Microsoft Office Excela 2007*, odnosno prevlačenjem podataka iz jednog okvira u drugi dolazi do njihovog kopiranja.

Pošto smo uneli imena osoblja možemo uneti i troškove koje to osoblje iziskuje, odnosno odrediti njegovu cenu po satu-času rada. U prozoru *Resource Sheet,* u koloni *Std. Rate,* unosimo cenu po satu-času rada.

Po unošenju ljudskih i troškovnih resursa unećemo u projekat i materijalne resurse. U našem slučaju unećemo podatke o potrebnim količinama artikala hrane.

Unošenje materijalnih resursa vršimo na sledeći način: u prikazu *Resource Sheet*, u kolonu *Resource name* u prvu sledeću slobodnu rubriku upisujemo naziv artikla hrane, a u koloni *Type*, u padajućem meniju, obeležimo *Material*. U koloni *Material Label* unesemo količinu artikala hrane. Podaci koje smo uneli u dijaloški okvir *Resource Sheet* izgledaju ovako:

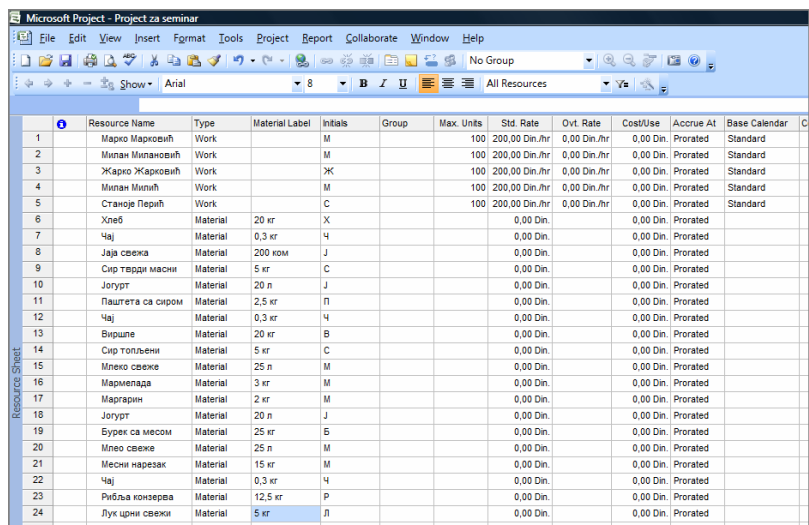

Pored unetih podataka moguće je uneti i neke druge, kao npr. cenu artikala hrane, troškove prevoženja, itd.

Na kraju, poslednje što ćemo uraditi u radu je da unete resurse dodelimo zadacima, odnosno pojedinačnim jelima. To ćemo uraditi na sledeći način: otvorimo naš projekt u opciji *View – Gantt Chart*, a zatim na paleti *Tools* odaberemo *Assign Resources*.

Izgled palete *Assign Resources* prikazan je na sledećoj slici:

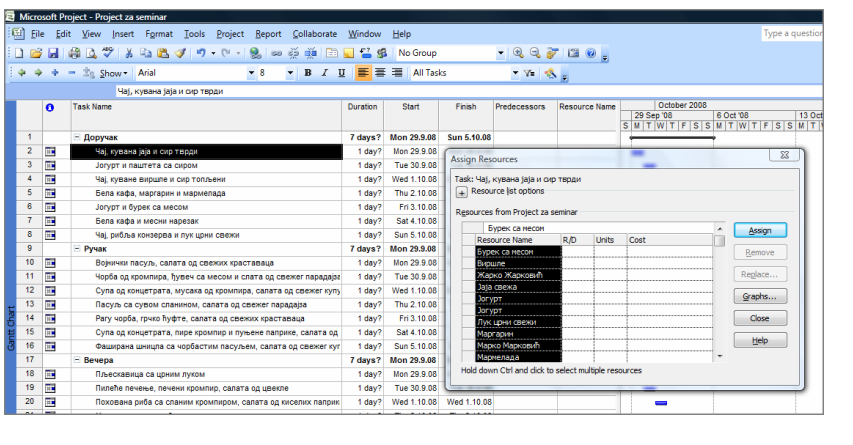

Na paleti *Gantt Chart* markiramo jelo kojem ćemo dodeliti resurse, a zatim iz tabele na paleti *Assign Resources* odaberemo resurse i kliknemo na dugme *Assign*. Kada iz date tabele odaberemo ime Žarko Žarković i kliknemo na dugme *Assign*, u samoj tabeli će se pojaviti i troškovni izdaci za navedeno lice za taj radni dan, što se vidi na sledećoj slici:

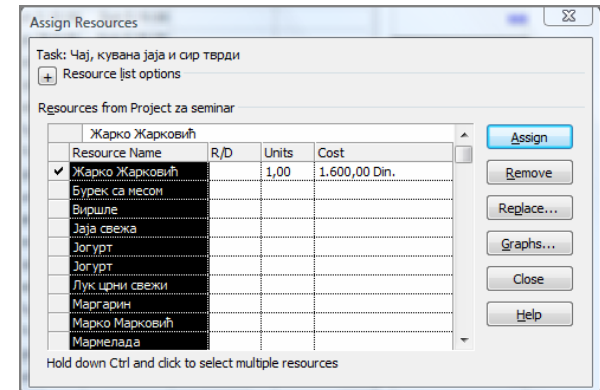

Na isti način dodeljujemo i materijalne resurse, tako da na paleti *Assign Resources* imamo zbirne resurse za jedno jelo, kao što se vidi na sledećoj slici:

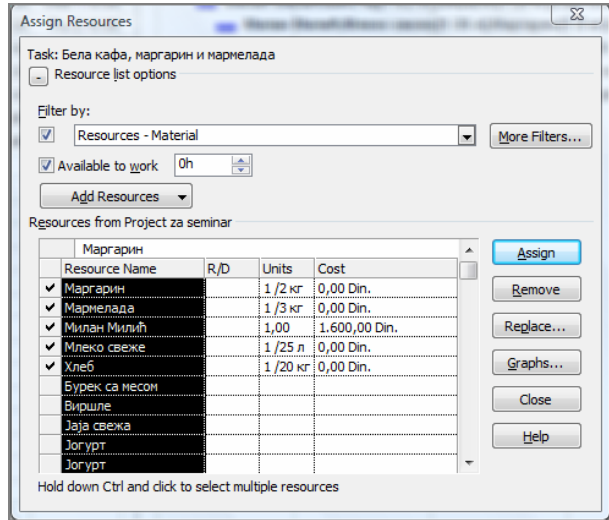

Prikaz celog projekta "Izrada Plana dnevnih jelovnika" pomoću programskog paketa *Microsoft Office Project 2007* (s napomenom da su resursi dodeljeni samo jelima za doručak), u dijaloškom okviru *Gantt Chart* izgleda ovako:

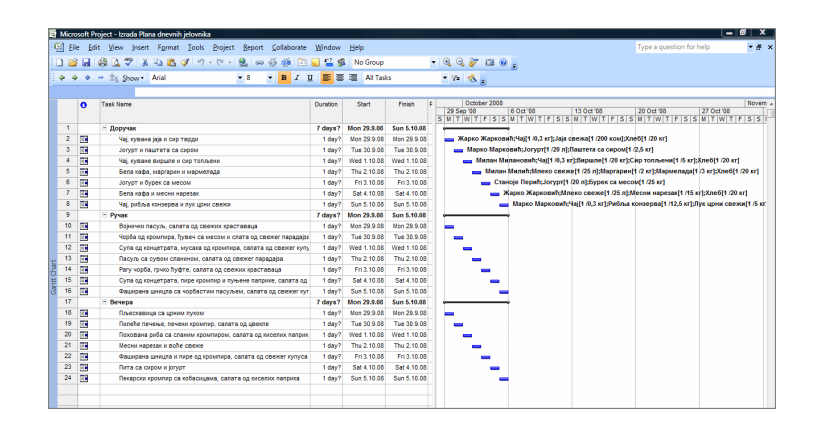

# Mogućnosti praktične primene izrađenog projekta

Mogućnosti primene izrađenog projekta su velike i značajne, a koliko će biti iskorišćenje zavisi od znanja i umešnosti korisnika. U ovom delu iznećemo samo nekoliko primera koji pokazuju na koji način se projekat može koristiti i koje nam sve podatke može pružiti.

# *Pokazatelji ostvarene vrednosti plana*

Da bismo videli ove pokazatelje potrebno je otvoriti urađeni projekat u dijaloškom okviru *Gantt Chart,* a zatim na paleti *View* odabrati: *More Views – Task Sheet* i zatim pritisnuti dugme *Apply*. Dobićemo sledeći prikaz:

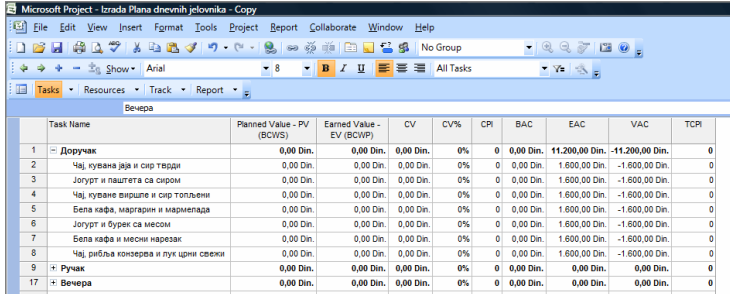

Uočavamo: u koloni **EAC** (estimate at completion) trošak za svako jelo je 1.600,00 dinara (u delu obrađenom u podnaslovu 7.2.2 – unošenje resursa, svakom angažovanom licu odredili smo cenu angažovanja po 200,00 dinara za sat rada, što za osam sati iznosi 1.600,00 dinara. Odredili smo da svako jelo priprema jedno lice). Na rednom broju 1 – Doručak uočavamo 11.200,00 dinara, što je zbir svih 7 dana po 1.600,00 dinara.

## *Vizuelni izveštaj ostvarene vrednosti*

Da bismo izradili vizuelni izveštaj ostvarene vrednosti potrebno je u meniju *Report* izabrati *Visual Reports,* a zatim otvoriti karticu *Assignment Usage* i izabrati *Earned Value Over Time Report*. Dobićemo sledeći prikaz:

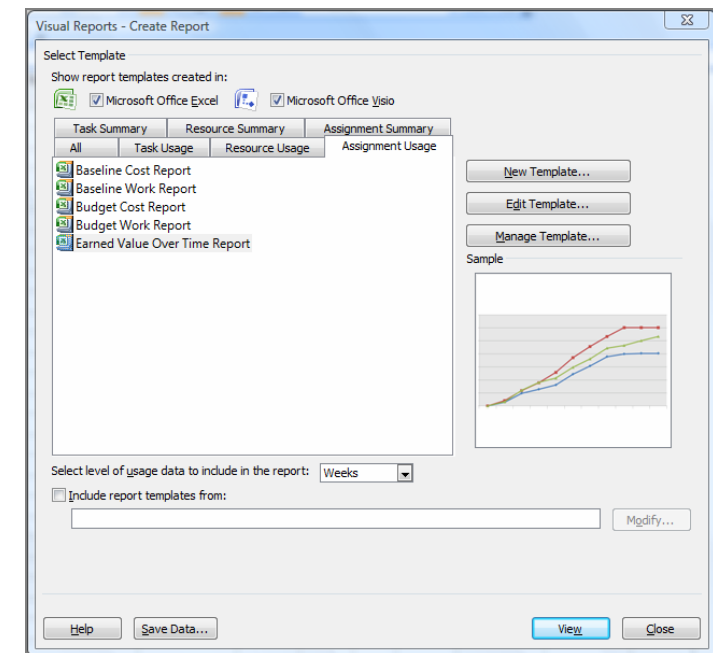

U polju *Select level of usage data to include in the report* izaberemo interval u kojem želimo da napravimo izveštaj, a zatim izaberemo opciju *View*. Otvoriće se prozor *Microsoft Office Excel.* Izabraćemo stranu *Assignment Usage withEV* i na desnoj strani na paleti *Pivot Table Field List* markirati opciju *Cumulative Cost* (ostale po potrebi). Dobićemo tabelu:

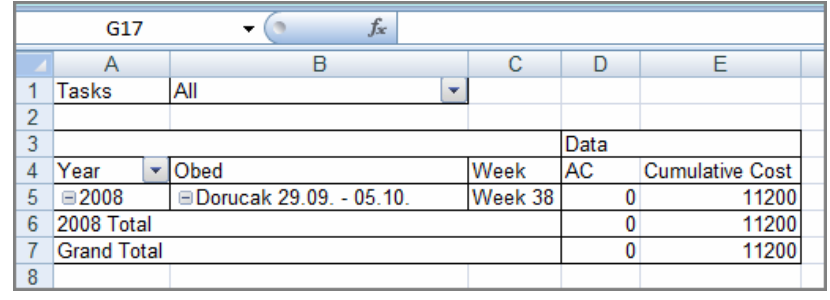

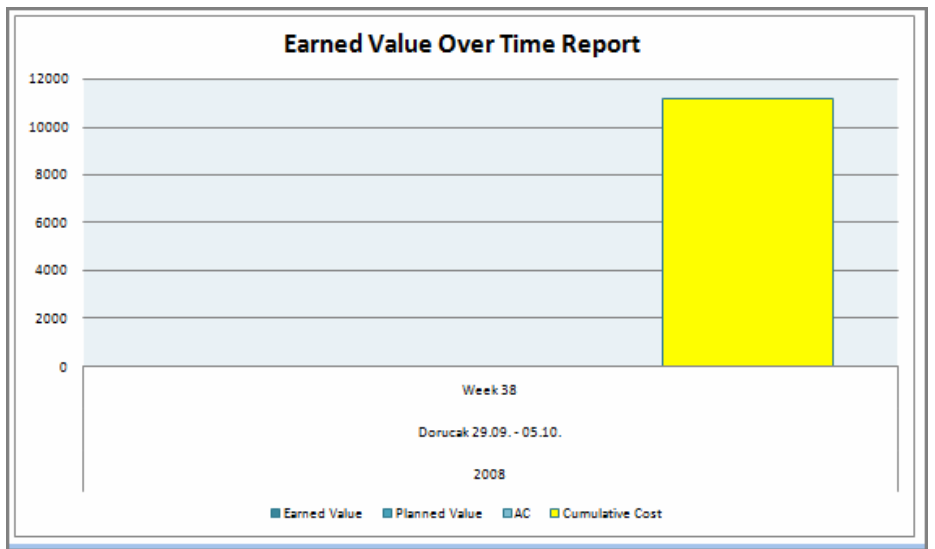

U tabeli vidimo ukupne troškove. Ako odaberemo list *Chart 1* možemo videti i grafički prikaz:

Program nudi i niz drugih mogućnosti prikaza koje nam mogu biti od koristi za praćenje poslovanja, troškova i realizacije zadataka. Možemo ih pronaći aktiviranjem opcije *Report* na osnovnoj paleti menija, a zatim odabirom opcije *Reports*, čime ćemo dobiti poseban dijaloški okvir u kojem možemo odabrati neki od ponuđenih načina vizuelnog prikaza podataka.

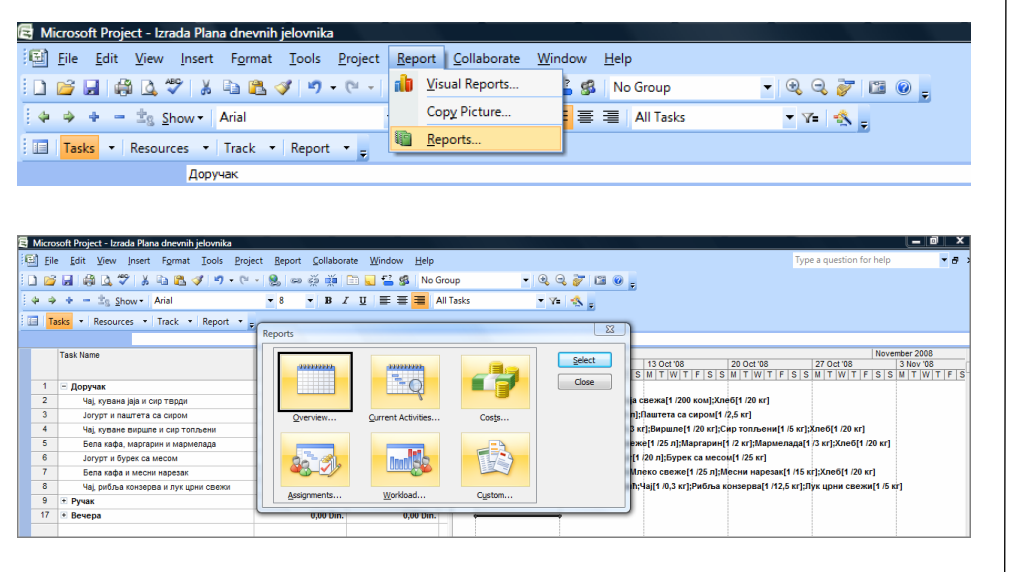

145

R., Upotreba programskog paketa Microsoft Office Project 2007 u planiranju ishrane pripadnika Vojske Srbije, str. 127-149 Mijatović, R., Upotreba programskog paketa Microsoft Office Project 2007 u planiranju ishrane pripadnika Vojske Srbije, str. 127–149 Mijatović,

# Zaključak

Mogućnosti programskog paketa *Microsoft Office Project 2007* svakako su velike i još uvek nedovoljno prihvaćene. Takođe, ovaj programski paket, zbog sklonosti da se teško menja nešto na šta smo navikli, nije našao adekvatnu primenu u praksi. Upravljanje projektima je, u stvari, široko primenjena veština i nauka, a osnovni cilj upravljanja projektima jeste da se pruži pomoć u planiranju i kontrolisanju realizacije aktivnosti koje se preduzimaju.

U radu su prikazane mogućnosti korišćenja programskog paketa *Microsoft Office Project 2007* u planiranju, organizovanju i realizaciji ishrane pripadnika Vojske, sa konkretnim primerom simulacije izrade Plana dnevnih jelovnika. Prikazan je način planiranja jelovnika i dodeljivanja ljudskih i materijalnih resursa svakom od planiranih jela, a navedeni programski paket pruža korisnicima i niz drugih mogućnosti kojima se mogu dobiti veoma bitni podaci za dalji rad.

Cilj primene ovog programskog paketa u realizaciji ishrane pripadnika Vojske jeste da se dobiju najpovoljnija rešenja za ishranu sa stanovišta mogućnosti i potreba, kao i da se skrati vreme izrade planova i drugih dokumenata bitnih za planiranje i organizovanje ishrane. Sadašnji način rada, osim što oduzima mnogo vremena, nije konzistentan i ne daje ni dovoljno podataka niti oni stižu na vreme, a moramo ih imati pri donošenju odluke o načinu organizovanja ishrane, o izradi plana dnevnih jelovnika, odnosno odabiru jela i zadovoljenju propisanih kriterijuma. Pored toga, primenom ovog programskog paketa mogu se ostvariti i uštede na raznim poljima i obezbediti povećanje efikasnosti rada.

### *Literatura*

[1] Chatfield, C., Johnson, T.: *Korak po korak Microsoft Office Project 2007,*  Microsoft, CET computer Equipment and trade, Beograd, 2007.

[2] Johnson, *S.: Microsoft Office 2007 na dlanu,* Kompjuter biblioteka, Beograd, 2007.

[3] Krčevinac, S., Čangalović, M., Kovačević-Vujčić, V., Martić, M., Vujošević, M.: *Operaciona istraživanja,* FON, Beograd, 2004.

[4] *Plan ishrane za obrok broj 1 i 3,* VIZ, Beograd, 2004.

APPLICATION OF THE MICROSOFT OFFICE PROJECT 2007 FOR PLANNING THE ARMY PERSONNEL FEEDING PROCESS

### *Summary:*

*This paper presents the use of the Microsoft Office Project 2007 as a project management application for planning the feeding process in the Army. In order to have an appropriate and efficient feeding process of the* 

*military personnel the implementation of decision making techniques is an imperative.* Application of these techniques in planning and organizing *meal preparation for the military personnel would produce many savings regarding food supplies, transportation means, labour, equipment, and reduce the time for food preparation and budget spending, as well. In this paper only some of possibilities which the Microsoft Office Project 2007 could offer for management of projects are presented.* 

### Introduction

*Employing this software as a planning support would largely contribute to more efficient and more organized planning of feeding process system, as well as planning of other organized systems important for functioning of one mega-system such as the Army of Serbia.* 

*Decision-making in a given situation depends on the evaluation of all circumstances which can affect execution of the process, but also on proper management which is essential considering that many factors affect the realisation of the process and inevitably change parameters of business. The Microsoft Office Project 2007 is irreplaceable help in such situations- it provides a possibility to the user to be ahead of the circumstances.* 

### MANAGING THE PROJECTS WITH THE MICROSOFT OFFICE PROJECT 2007

*Managing the projects depends on time limits, budget and effort invested in their completing. In order to realize a project successfully, we have to coordinate all mentioned factors, and the easiest way to achieve that is by using a software package for project managing such as the Microsoft Office Project 2007.* 

### MS Project Accounts (Displays)

*The MS Project contains large number of accounts used for entering, editing, analyzing and showing project information. Some of the most significant and the most often used accounts are: Gantt Chart, Resource Sheet, Task Sheet, Resource Usage, Task Usage and Network Diagram.* 

### Saving and protection of MS Project

*A project plan done in MS Project can be saved as files in any other Microsoft applications, using the option Save As. Saving and protection of MS Project can be achieved by using the option : Save As-> Tools-> General Options-> Save Options and entering the password in Protection Password field.* 

### Setting the basic program information

*Prior to the start, it is necessary to set the basic information in the dialog frame Project Information (Project-> Project Information). Project information is entered in eight available fields: Start Date, Finish Date, Schedule From, Current Date, Status Date, Calendar, Priority and Enterprise Custom Fields.* 

### Setting the basic activity information

*In order to change the settings related to the type of activity, duration, etc., using the option Tools-> Options -> Schedule is necessary. It is possible to choose in this dialog frame if the start date of activity is the same as the date of the beginning of the project, or a current date, which means that it is possible to choose a unit where the duration of activity and work will be entered.* 

### PLANING THE DAILY MENUS USING THE MICROSOFT OFFICE PROJECT 2007

*This part of the paper presents one of many possibilities of the application of the program package Microsoft Office Project 2007. The application of this program package for planning, organizing and realization of the meal preparation for Army personnel would considerably make the work easier for people executing this task, especially for immediate realizers – managers of military restaurants. After installing the program package and setting the basic information, names of the courses are entered, and the program appoints the beginning and the end of activity (or we can do that ourselves).* 

### Grouping the courses in meals

*The courses – activities are grouped in order to be easy-to-survey. They can be grouped in one or more summary activities. In our example courses are grouped in meals: "Breakfast", "Lunch" and "Dinner". Grouping is done by activating the command New Task (new line appears, where we type the name of summary activity, for example "Breakfast") and Indent (courses that we want to group are previously marked).* 

### Entering the resources

*Resources comprise people and equipment essential for fulfillment of the specific project tasks. In this case focus is on the two aspects of resources: their availability and their costs. Availability determines when specific resources can work on assignments and how much they can do, while costs refer to how much money will be needed for paying these resources. Besides that, MS Project supports two other types of special resources: material and costs. This example shows setting and entering into the project human and material resources with part of their costs. Entering the resources is done by choosing the option Resource Sheet from the menu View.* 

### Possibilities of practical application of designed project

*Possibilities of application of designed project are large and significant, and they depend on knowledge and adroitness of the user. The main purpose of the designed project is helping with the decision-making based on the shown facts which directly affect bringing these decisions. The program package Microsoft Office Project 2007 is actually a support system for decision-making on all its levels.* 

Indicators of achieved plan value

*Proper application of designed project eases the insight to all kinds of expenses which are inevitable in realization of planned activities. It is up to us to make these expenses economically justified.* 

### Visual report of achieved values

*This program offers a range of possibilities of displays which can be useful for monitoring the business, expenses and task realization. We can find them by activating the option Report in the basic menu, and then choosing the option Reports to open a dialog frame where we can choose some of the offered ways to show data visually.* 

### **CONCLUSION**

*This paper presents possibilities of using the program realisation of feeding process of the Army personnel with simulation of planning the daily menus as a concrete example. It presents the way of planning the menus and adding the human and material resources to each of planned courses. This program package also provides a range of other possibilities to users, which can produce savings in different fields and secure increase of work efficiency.* 

Key words: *Microsoft Office Project 2007, program, planning, management, resources, feeding, menu.* 

Datum prijema članka: 24. 11. 2008. Datum dostavljanja ispravki rukopisa: 20. 11. 2009. Datum konačnog prihvatanja članka za objavljivanje: 22. 11. 2009.